JMP Pro 16.1→16.2 アップグレード手順書

Windows 版 2022/10/25 現在

- 〇 手順書で使用する OS:Windows11 Ver.21H2
- 〇 前提条件:既に JMP Pro 16.1 が導入されていること
- 1 OS 毎の専用ファイルをダウンロードし、ダウンロードされたファイルをダブルクリック し、Zip ファイルの展開を行う。

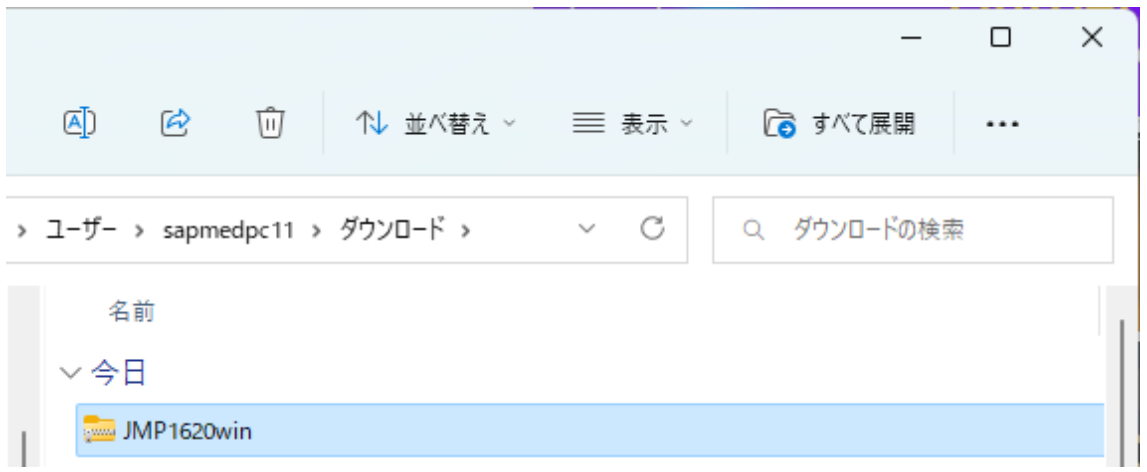

2 Zip ファイルをダブルクリックし、中のファイルをダブルクリックし、インストーラーを 起動する。

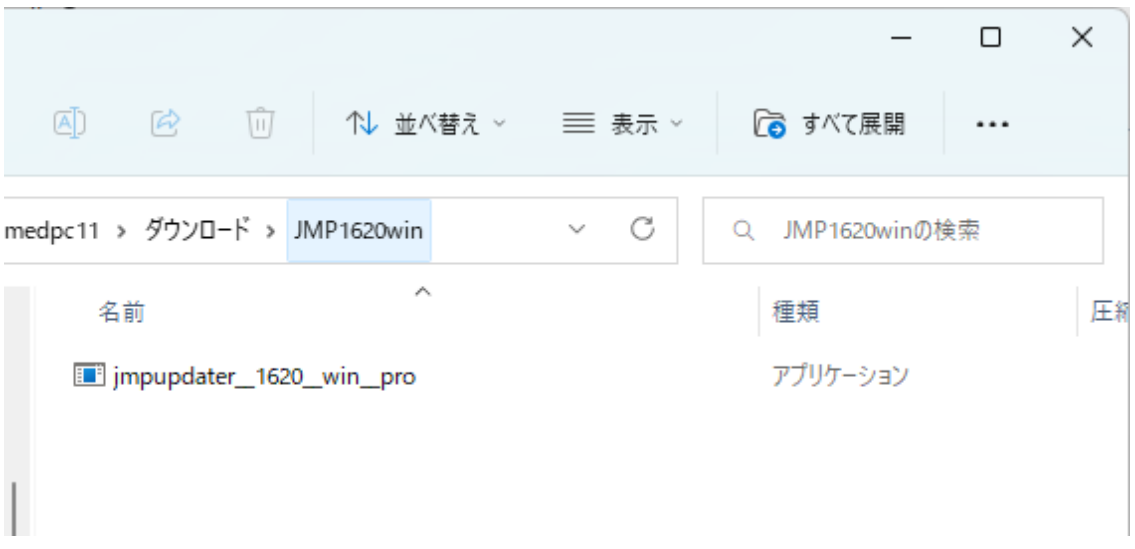

 OS メッセージが表示される場合があるので、インストールファイル名等を確認し、「はい」 を押す。

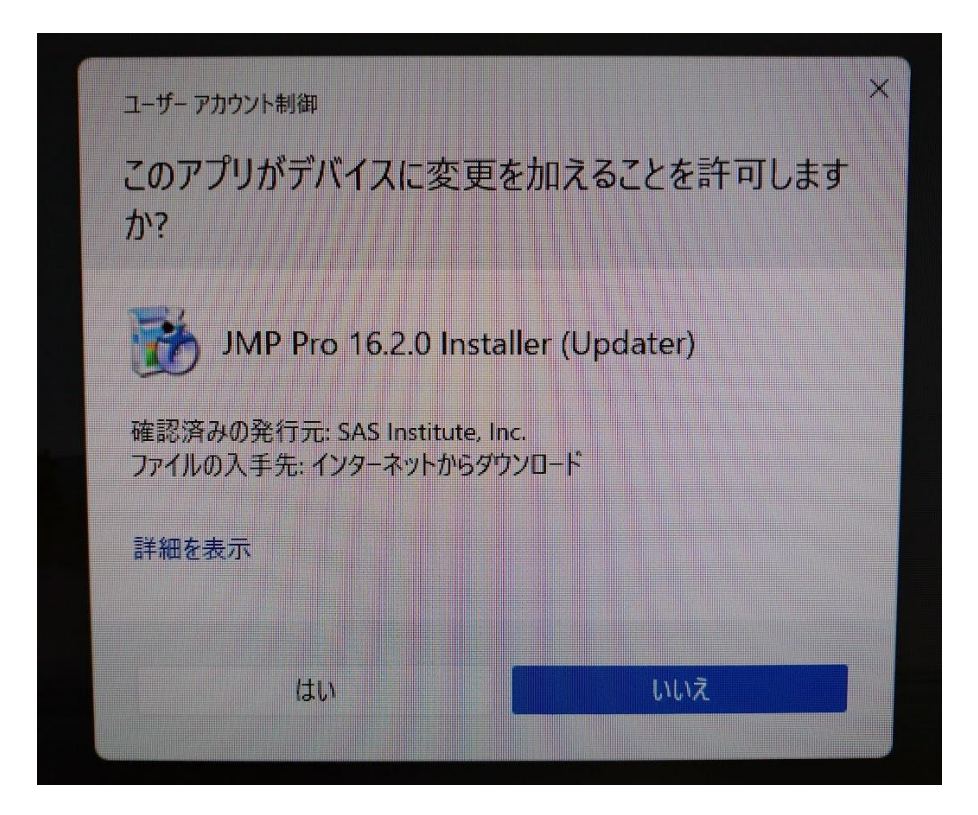

表示された画面を確認しながら、インストールを進めます。

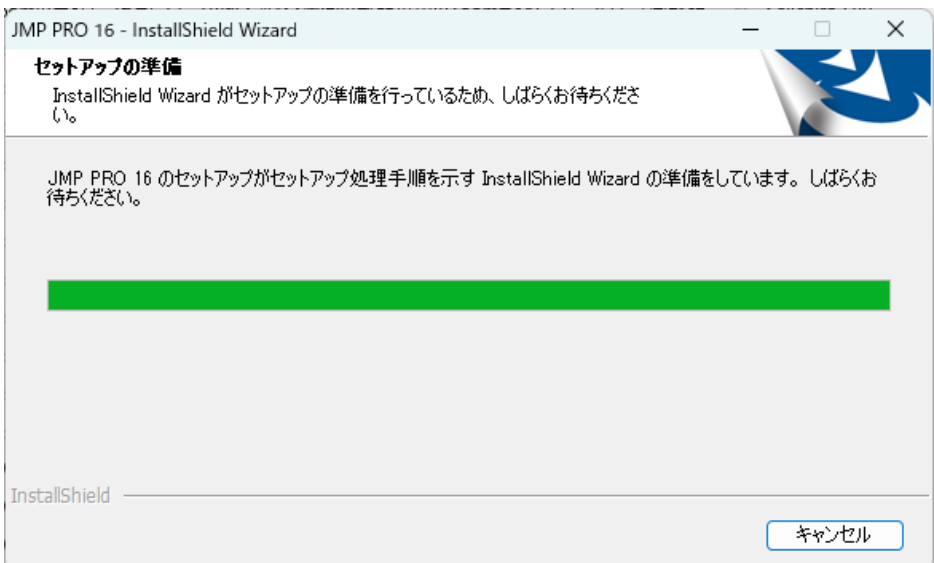

必要となるオプションを選択し「次へ」をクリック。

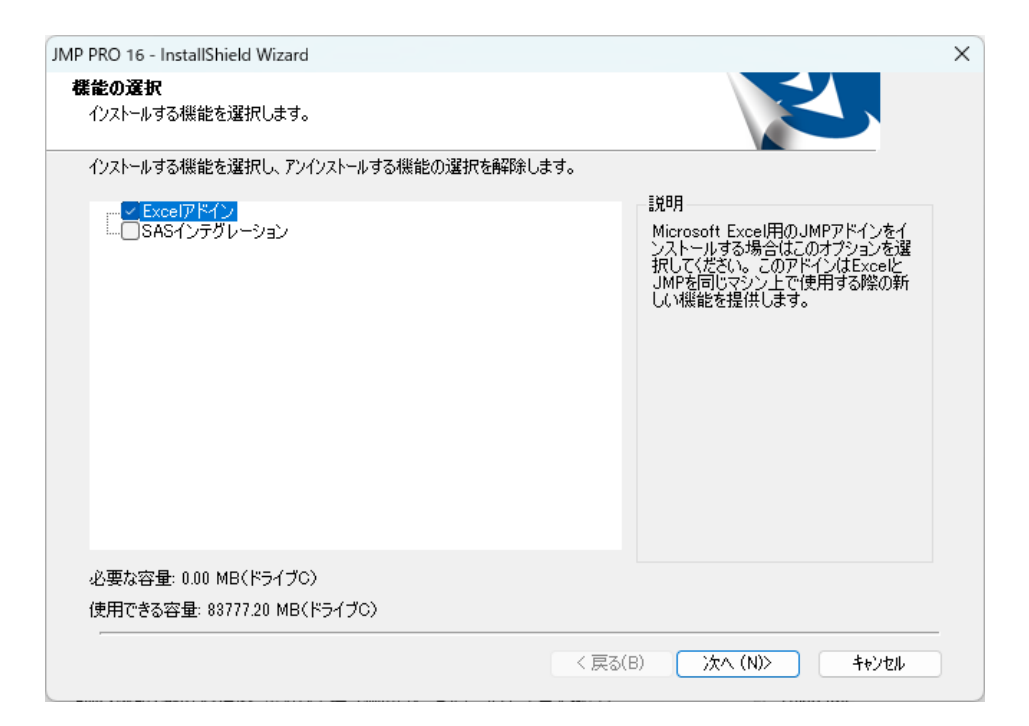

インストールが自動で進行。

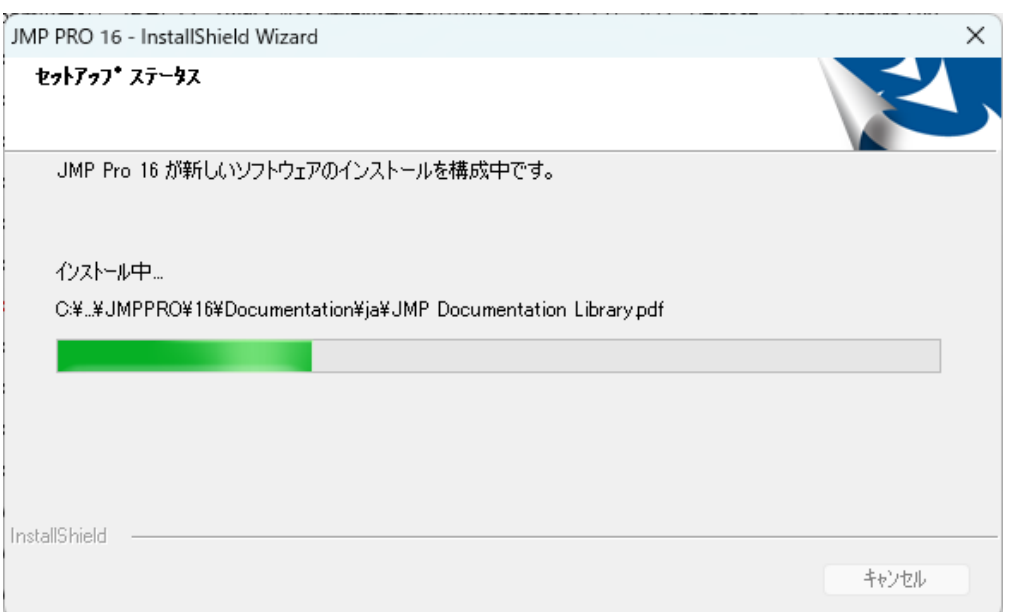

8 アップデートが完了後「メンテナンスの完了」が表示されるので「完了」ボタンをクリックし て終了。

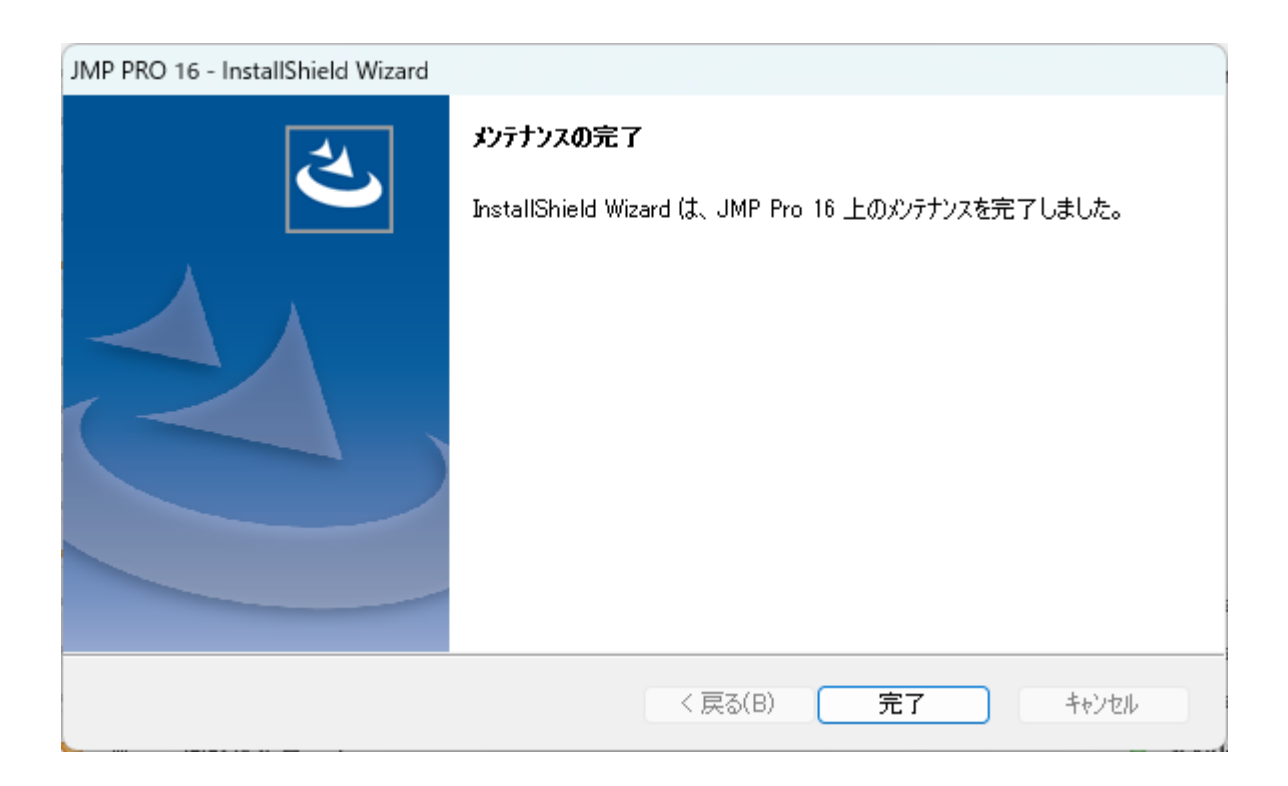

【バージョンの確認】

JMP を起動後、「ヘルプ」から「バージョン情報」をクリックすることで、利用バー ジョンの確認が可能です。